# **E-Closing TSO Manual**

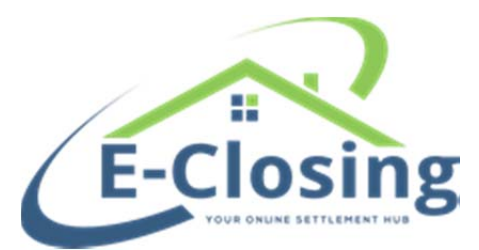

### E-Closing Title and Settlement Only Reference Manual

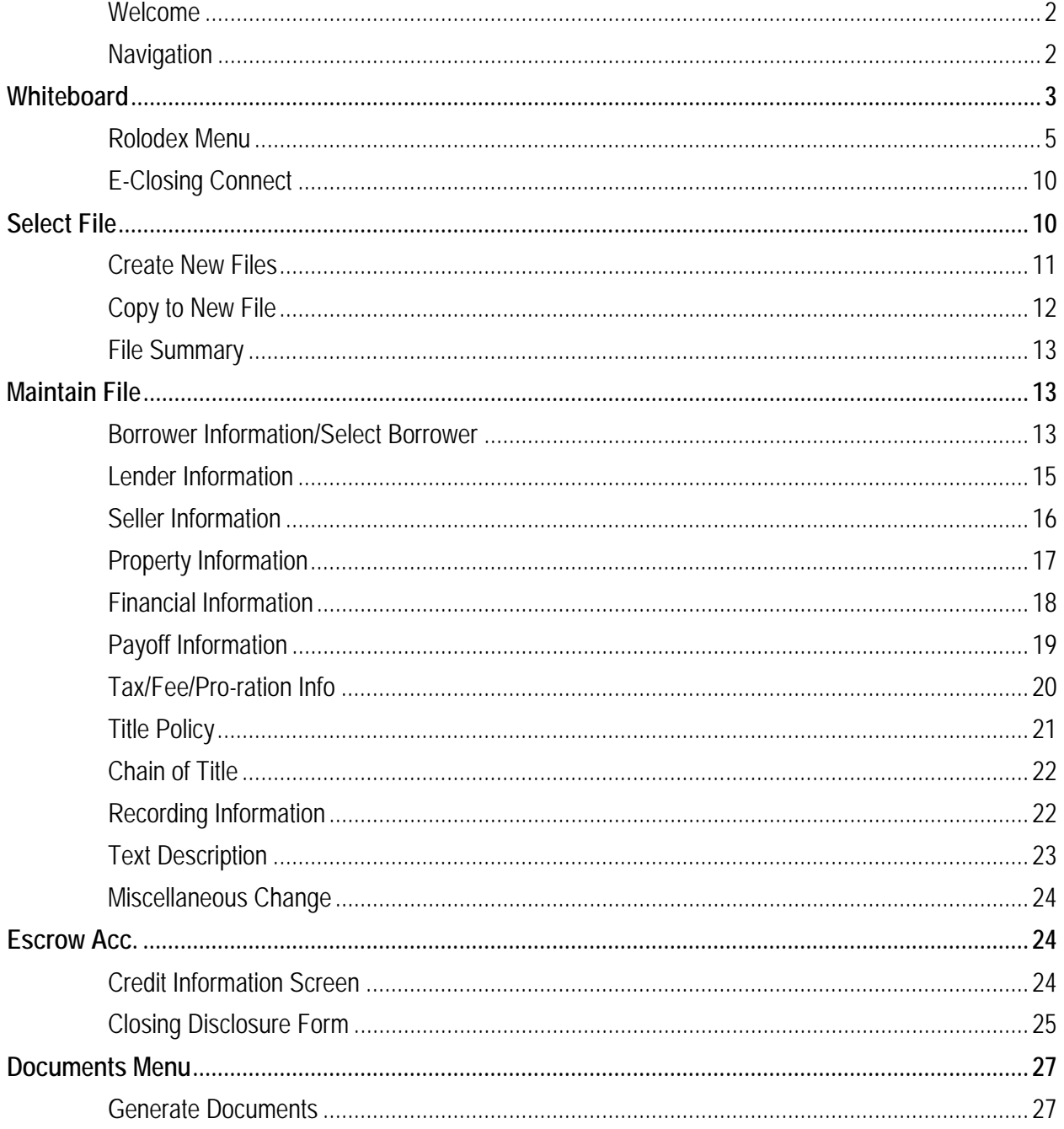

### **E-Closing TSO Manual**

**Welcome** E-Closing is a definitive web-based real estate, title, escrow and closing software application. It allows users to easily and efficiently manage all aspects of a company's closing process.

> A company can also allow outside contacts access to certain features of E-Closing through a secure web connection, which makes E-Closing a very flexible program that can stand up to the demands of the title processing industry.

#### **Navigation**

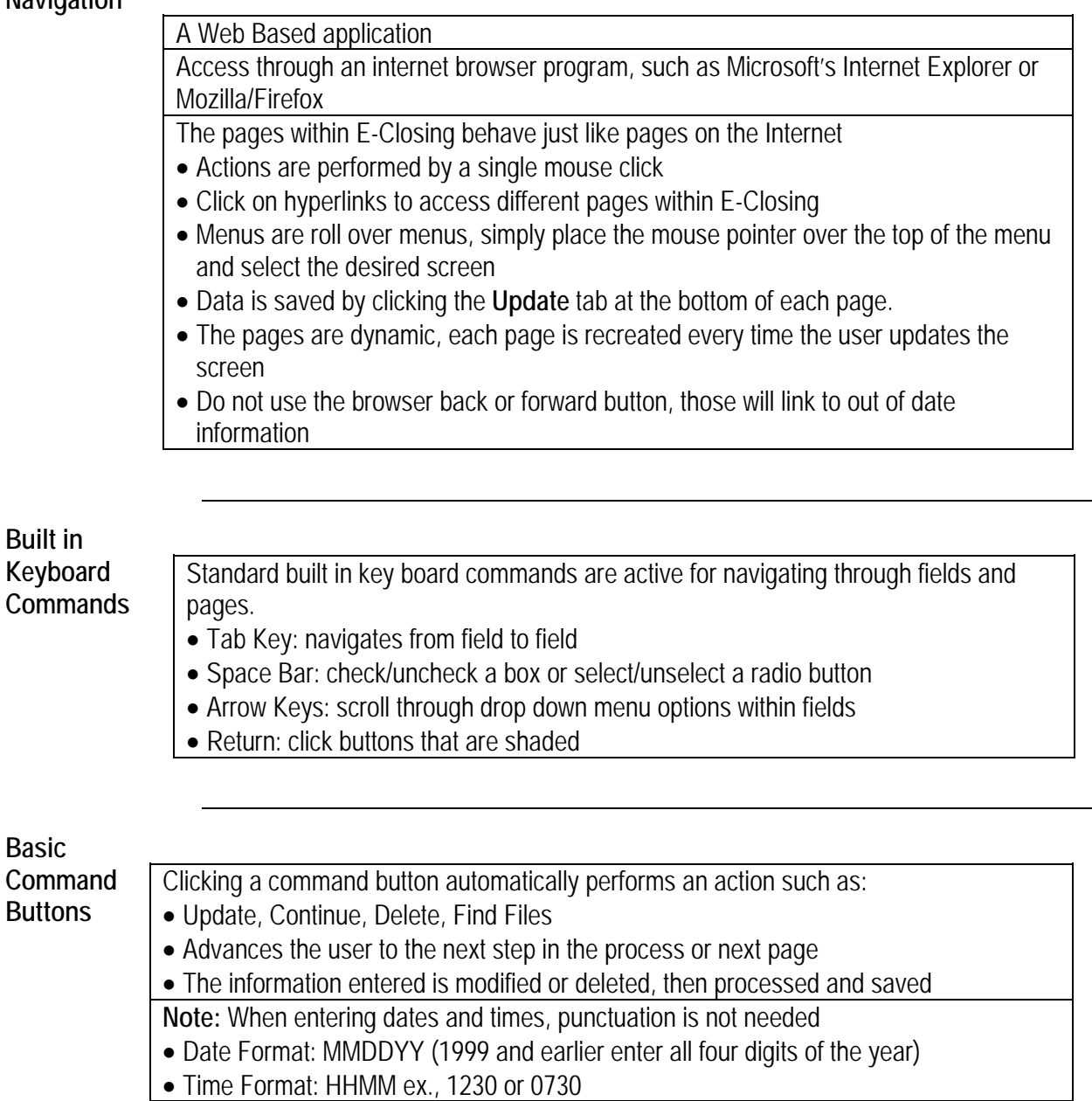

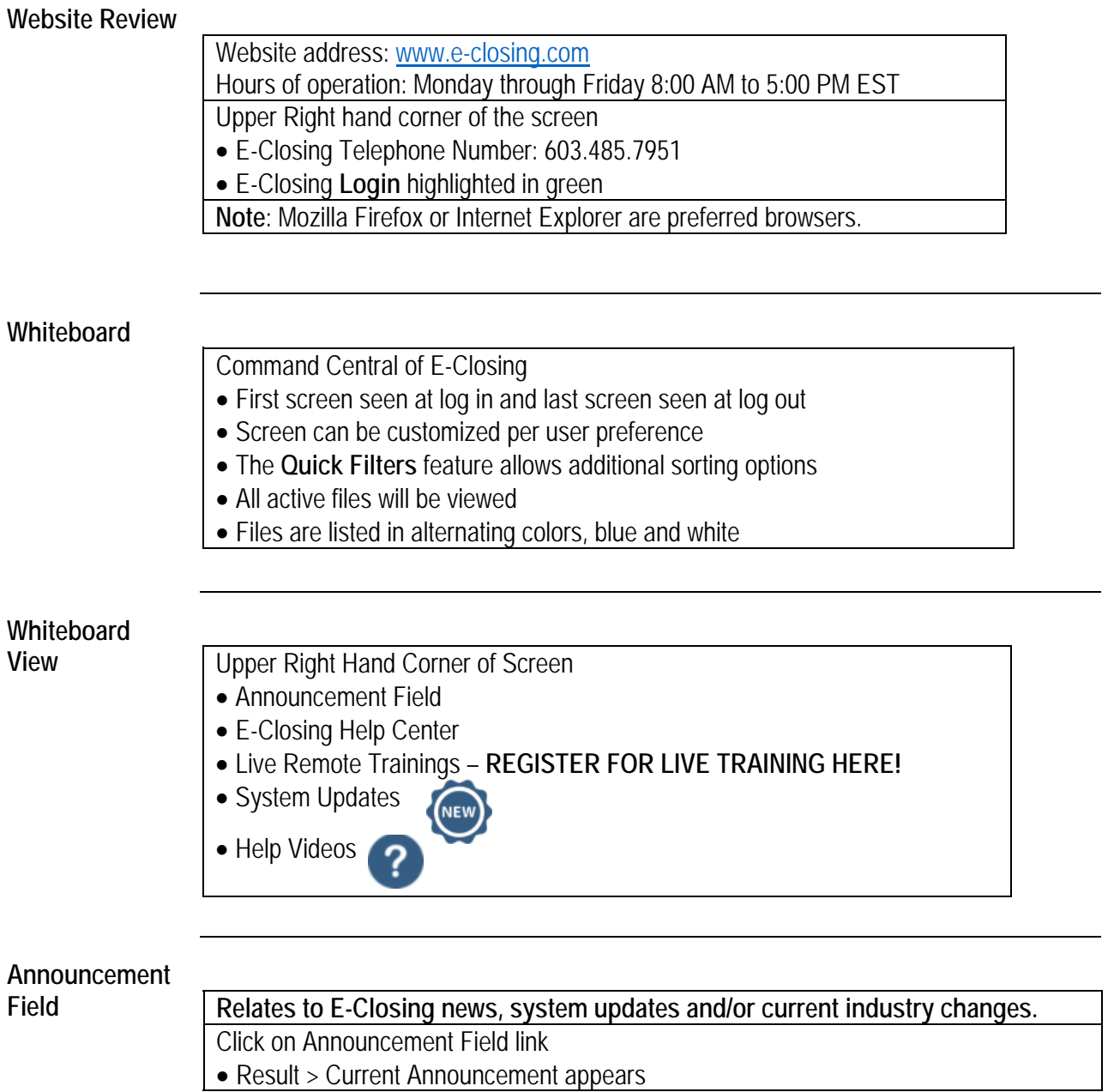

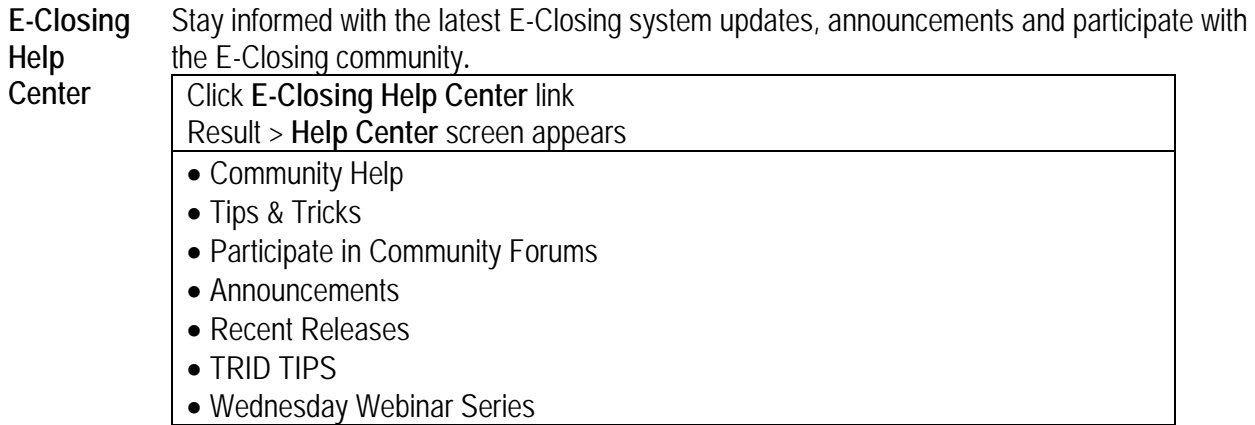

#### **Help Videos**

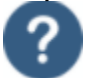

Brief help videos on various topics within E-Closing such as, Create New File, Escrow Accounting and Back Office functions.

Click on the icon, 2

- Result > **Help Video** menu opens
- Select desired video topic and click
- Result > Video will open and start playing

#### **System Updates**

This screen has a listing of all recent E-Closing system updates.

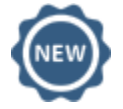

Click on the icon,

- Result > Release Notes will appear in date order
- Scroll to read all notes

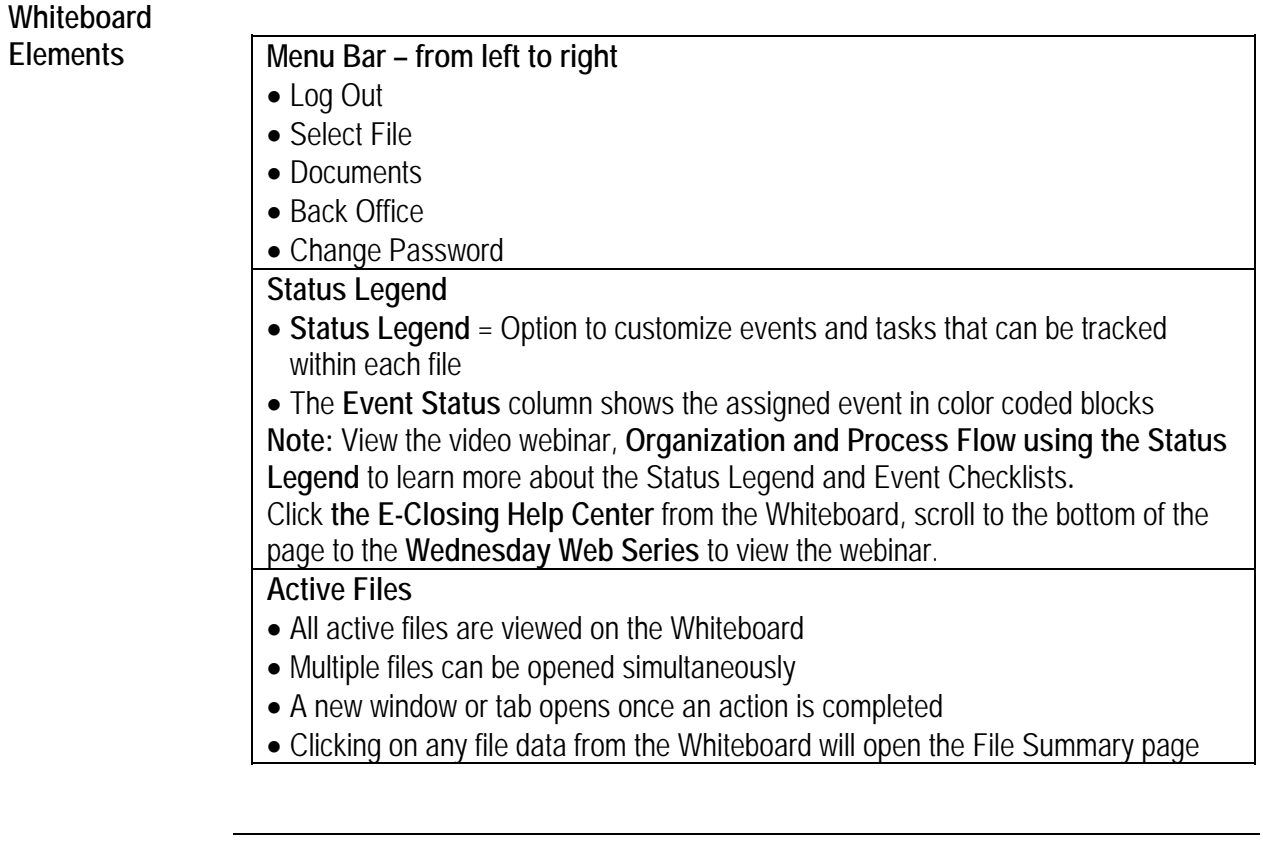

#### **Back Office**

The Back Office menu allows users to establish companywide settings. The screen options are:

- Rolodex Menu
- 
- 

**R**olodex

Menu

- 
- E-Closing Connect
- Data Export

*Continued on next page* 

The Rolodex menu stores all company and outside contact information that can be selected within a file at the click of the mouse, eliminating duplicate keystrokes and saving time.

- Rolodex entries can also be added from within the file, when the  $\Box$  NEW tab appears next to the contact field
- Contacts within the company are entered in the initial company set up. A contact can be entered multiple times according to the role within the company. For example, a separate entry can be made for an individual that is a Processor, Closer, Attorney and/or Notary
- Current Rolodex entries can only be edited from the Rolodex in the Back Office

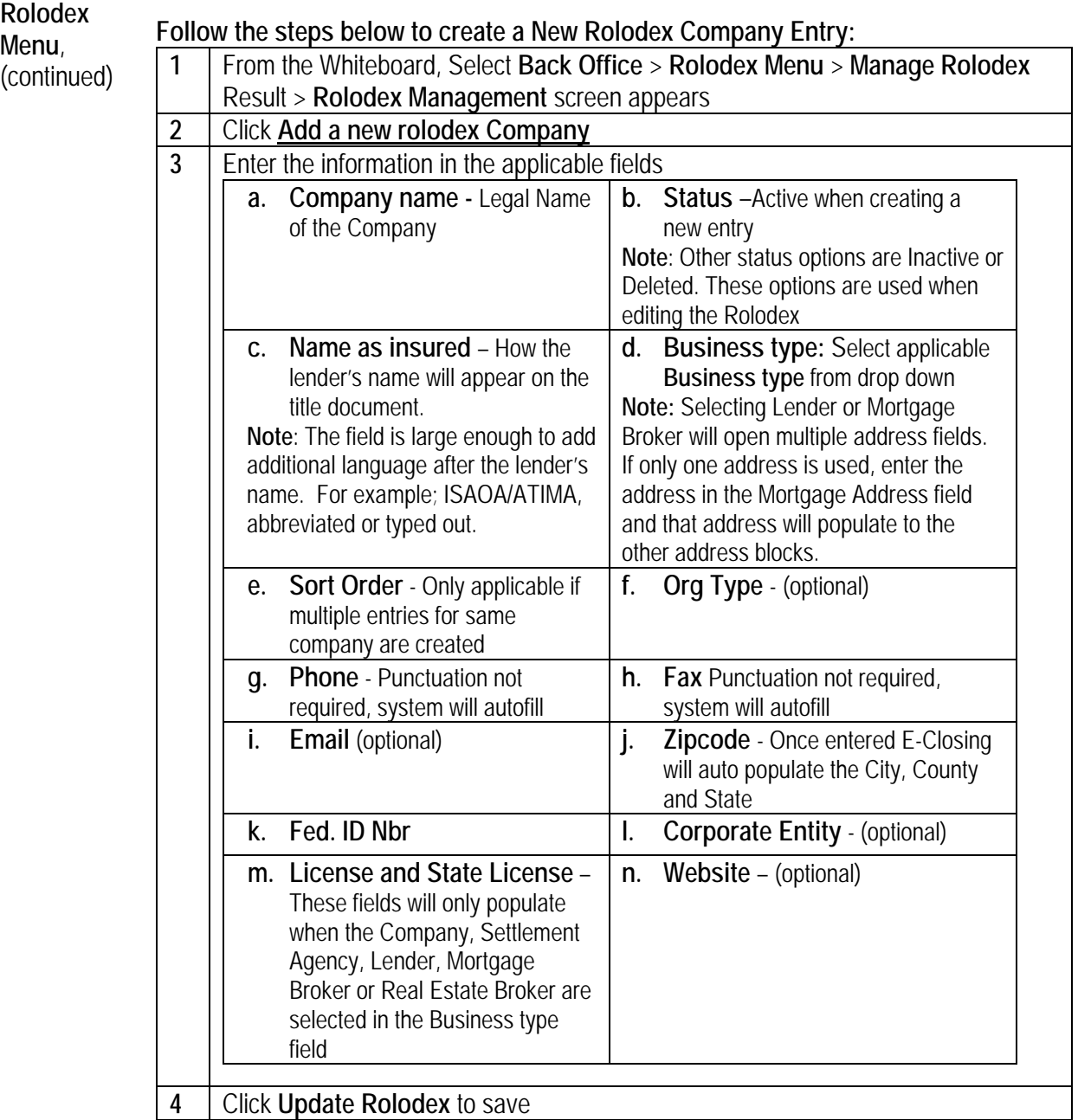

**Note:** The Lender and Mortgage Broker Rolodex screens have additional fields in the center of the page. E-Closing will calculate the financial information and populate the data throughout E-Closing including the Financial Information screen and the Closing Disclosure.

Select from the drop down fields to answer questions based on Lender Instructions:

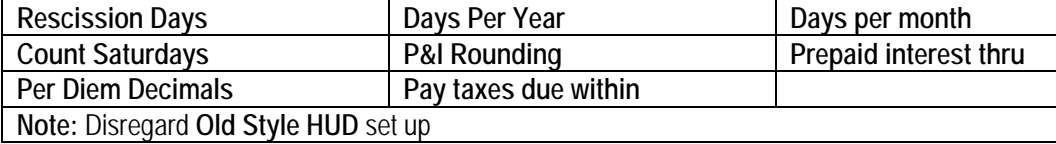

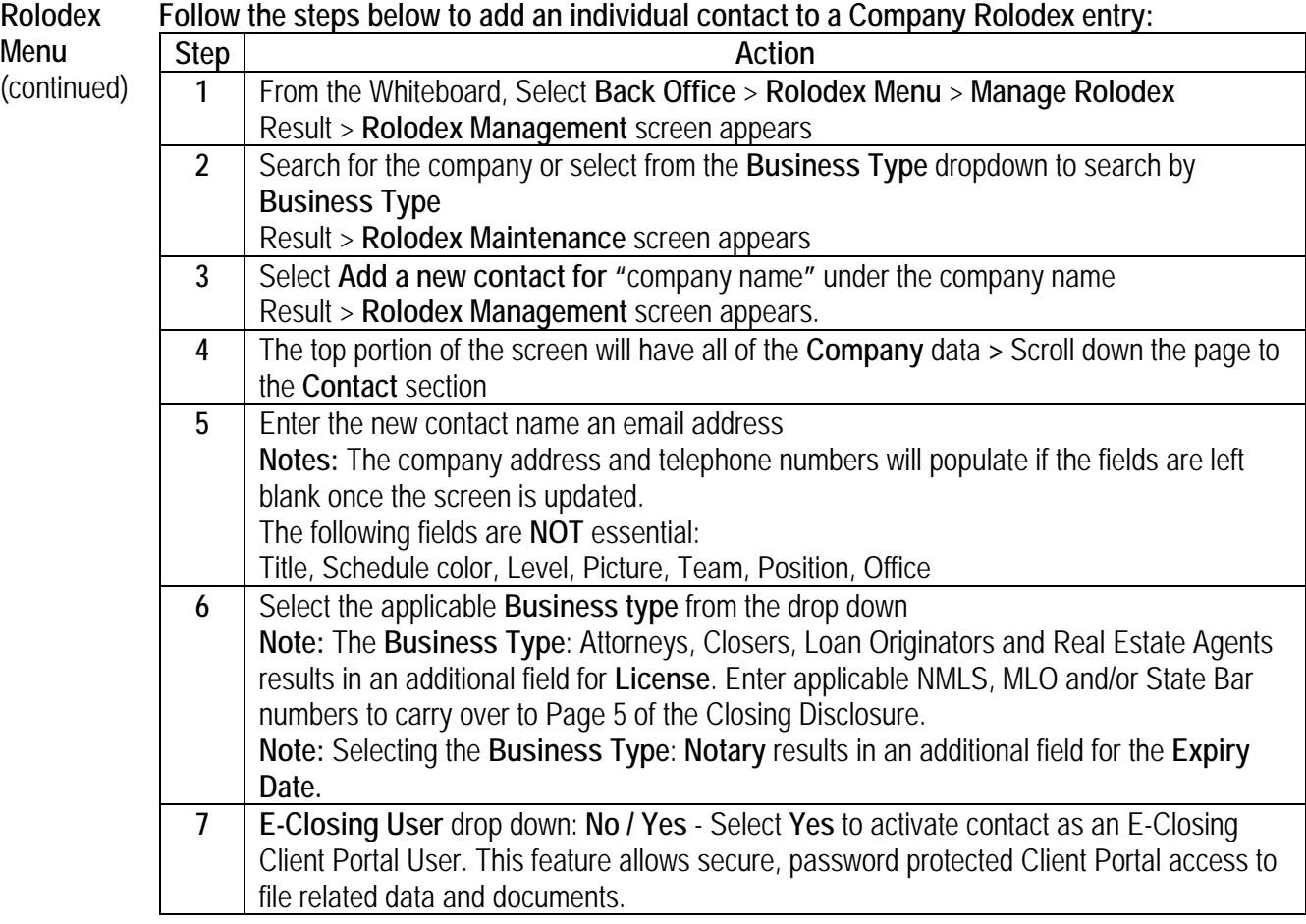

#### **Editing Rolodex Entries**

**Follow the steps below to edit a Rolodex entry:** 

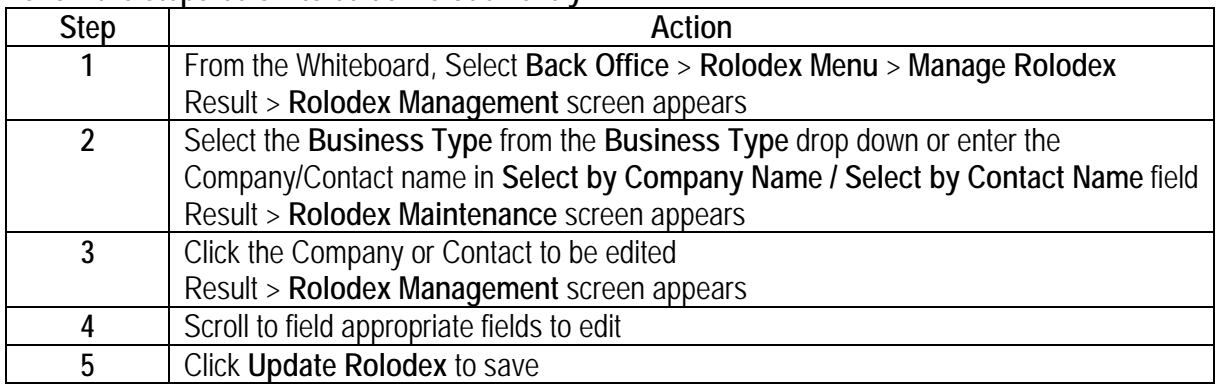

*Continued on next page* 

#### **Rolodex Changing a Rolodex Entry Status**

**Menu,**  (continued) Rolodex entries can be changed from an Active Status to an Inactive or Deleted Status. Inactive and Deleted entries will remain in the Rolodex but will not be an option to select in an Active file.

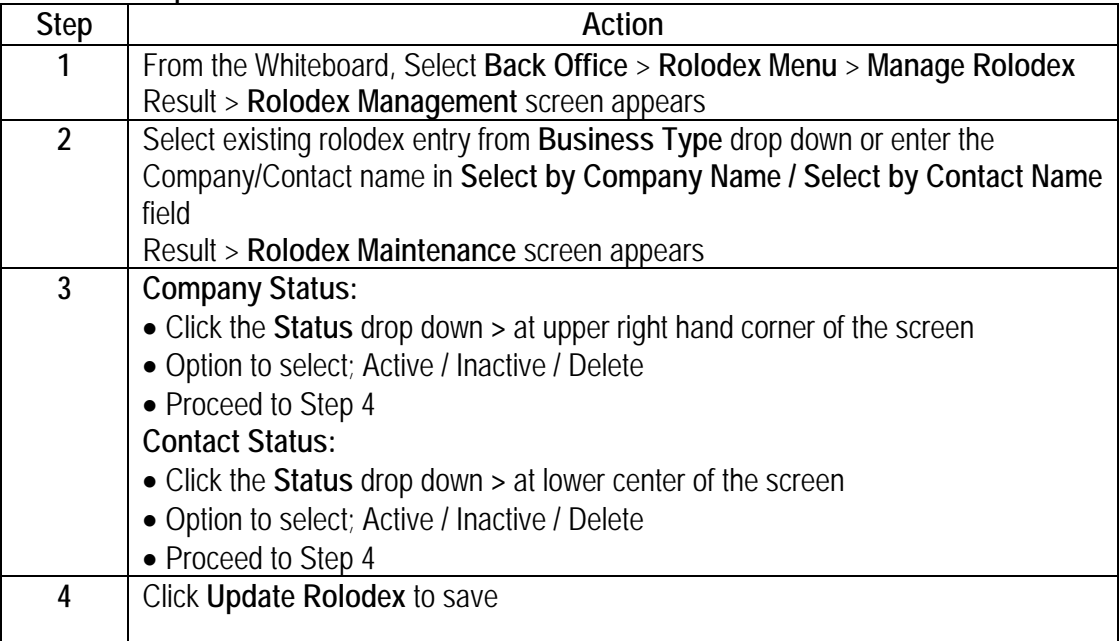

#### **Follow the steps below to edit the status:**

**Document**  The Document menu is where users can create customized Boilerplate Language.

- **Menu**
- All documents are generated when the user is in a specific file. E-Closing will populate documents in PDF, email or Word

#### **Available Menu Options:**

• Manage Boilerplate

**Manage Boilerplate** Boilerplates are blocks of text that users can create and customize, making them useful across different files. The boilerplates created contain text that never changes across files, "tags" that pull data previously entered in E-Closing, and a quick way to enter text that doesn't fit either of the above.

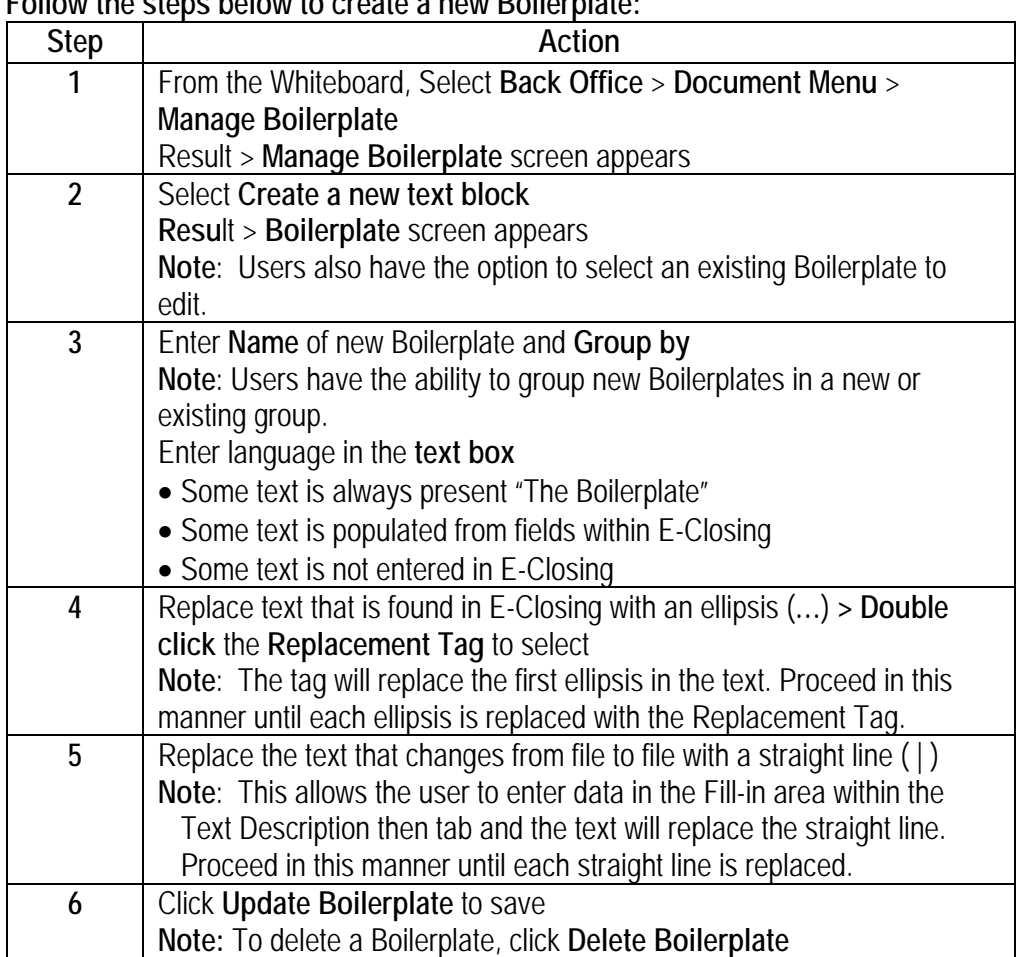

#### **Follow the steps below to create a new Boilerplate:**

**E-Closing Connect** E-Closing Connect, is a marketplace to connect your E-Closing account with industry Partners. Partners are listed with a description of their service offerings.

> **Note**: If your office has multiple users only one User Name/Password for the Underwriter/Industry Partner is required for the integration setup.

#### **Follow the steps below to activate an E-Closing Connect integration:**

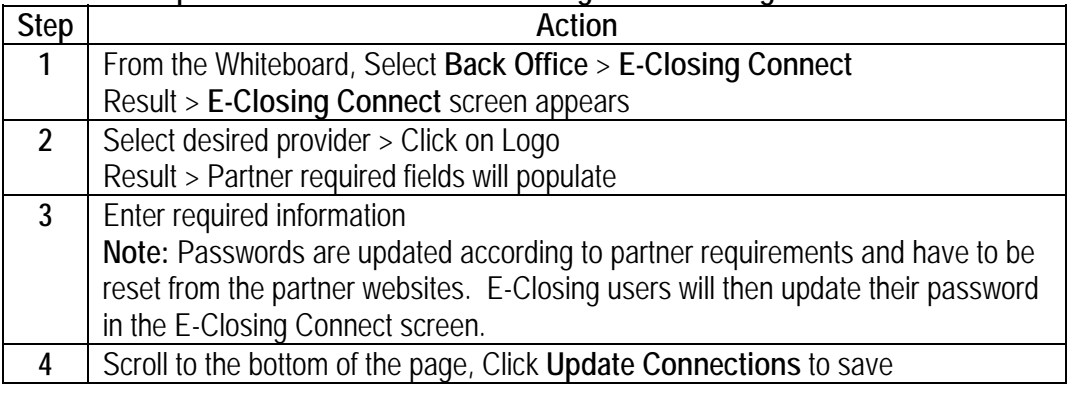

#### Select File

The **Select File** menu option allows users to search for files, create new and copy **e**xisting files to create new files or simply to copy data from one file to another.

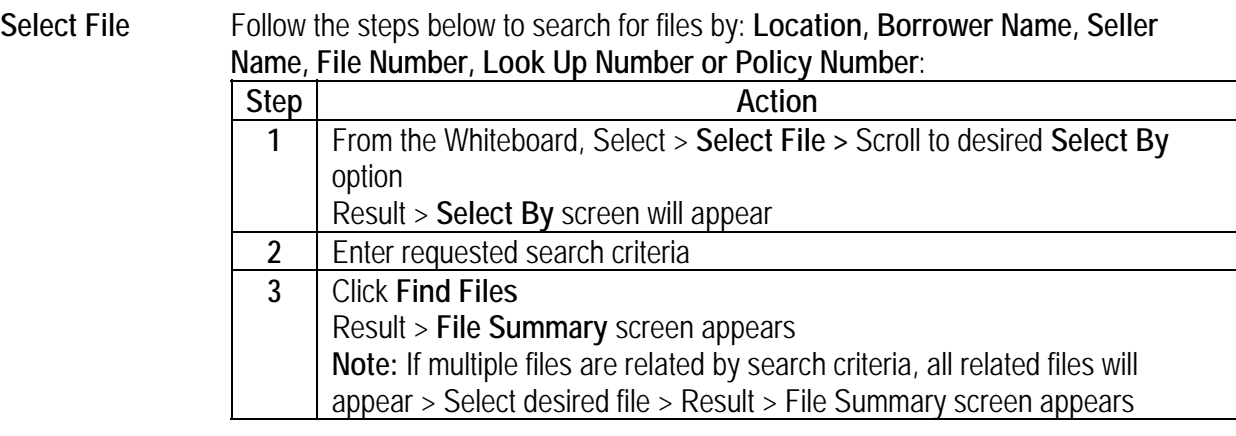

### **Recent Files Follow the steps below to search for Recent Files:**

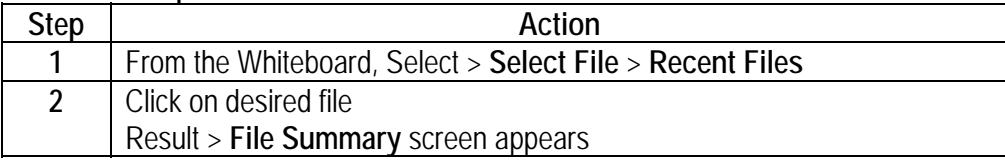

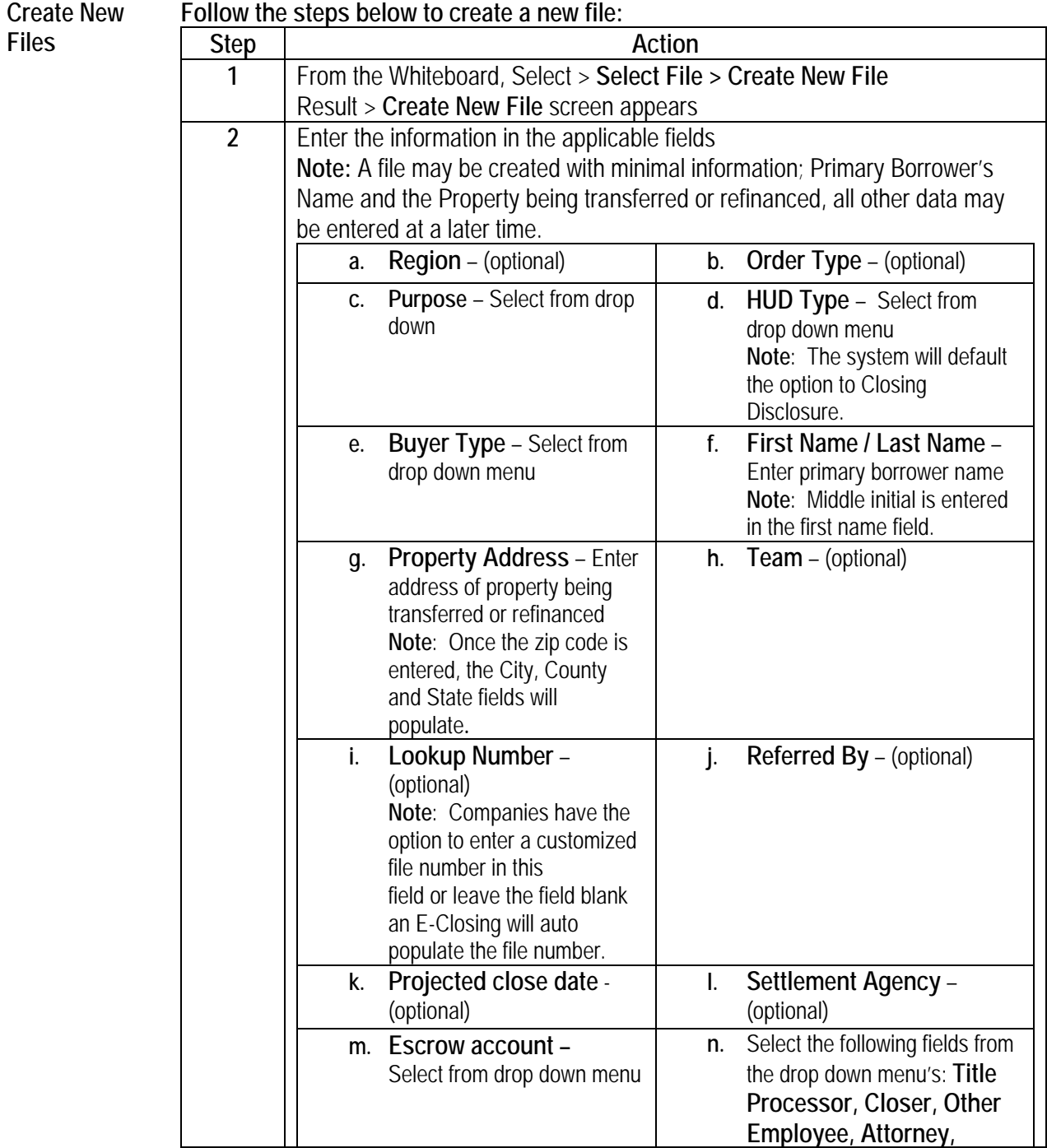

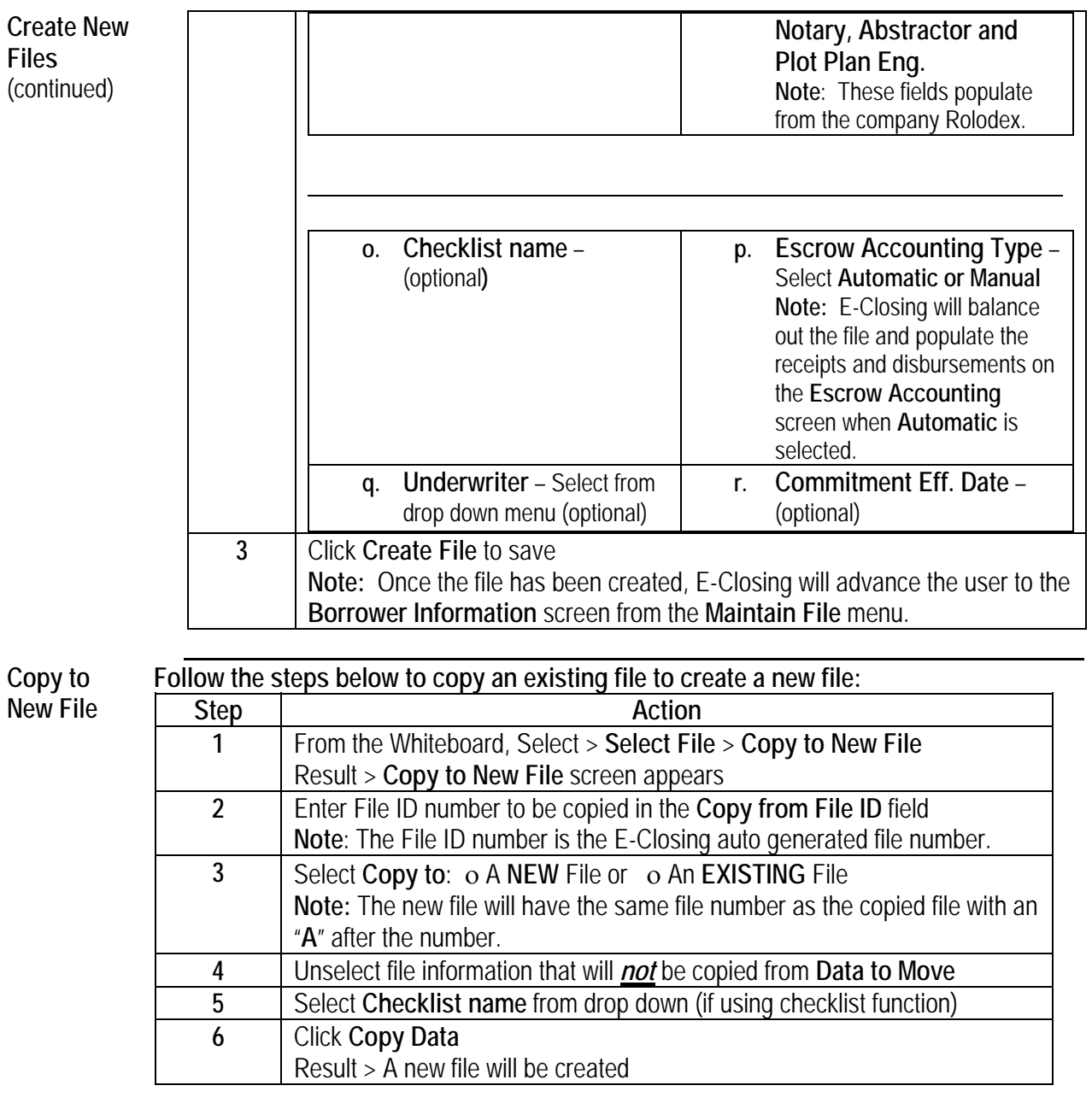

### **File Building Screens**

**Processing a File**  To access a file that has been created, click the file data on the Whiteboard, or search for a file in the **Select a File** field or the **Select File** menu**. File Summary** Once a file has been selected from the Whiteboard the **File Summary** screen appears. This screen is a summary of the data entered in the file. Users have two options to navigate within the file: Hover over any menu heading and click on the appropriate screen or • Click on any data in red and E-Closing will populate the screen where that data was originally entered Other File Summary Options: Feature to **Drag Documents Here to Upload** into E-Closing **Creating a New Note** and viewing existing notes **Creating a New Email** and viewing existing emails **Maintain File** The menu options under **Maintain File** allows users to enter and edit contact and financial information as well as prepare the title commitment and policy. Hover cursor over the **Maintain File** menu and select desired screen. **Borrower Information/ Select Borrower** In the **Borrower** screen an unlimited number of borrowers can be added to a file. Each type of borrower is also represented: • Individual Estate, Trust Partnership, Corporation, Limited Liability Company Guardianship

*Continued on next page* 

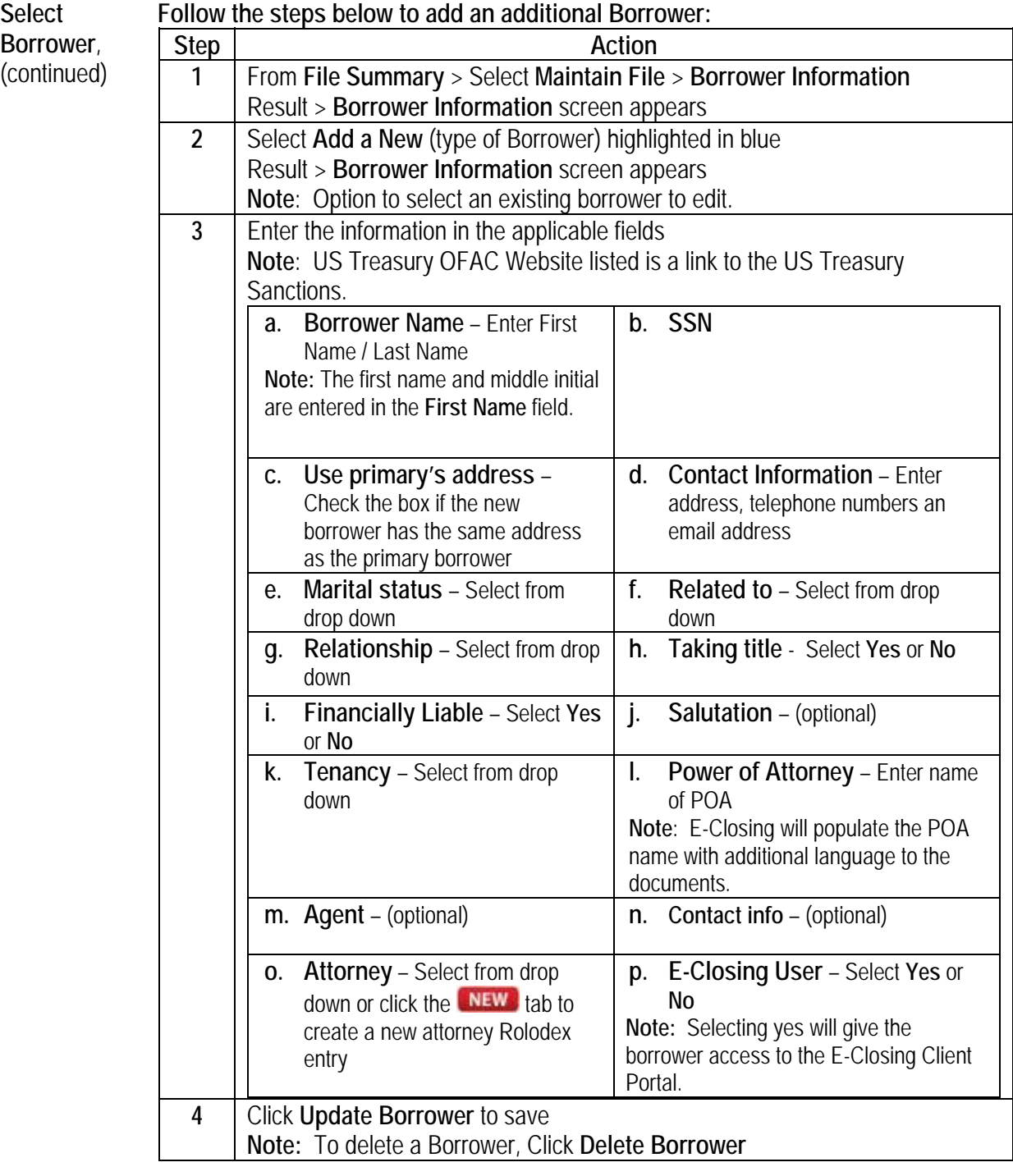

**Lender Information** In the **Lender Information** screen, the Lender or Mortgage Broker is selected by clicking on the drop down next to each field. The data in the drop down menu will populate from the Rolodex.

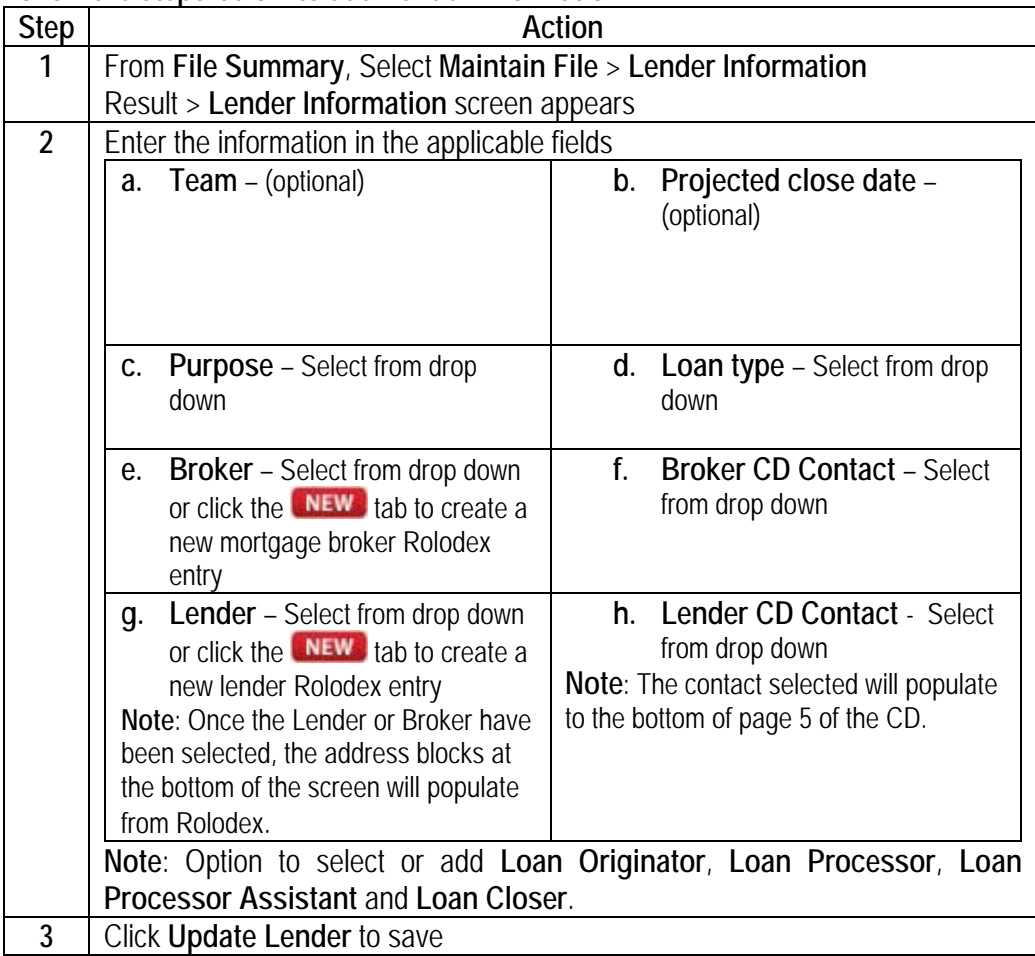

#### **Follow the steps below to add Lender Information:**

**Seller Information** 

In the **Seller** screen an unlimited number of sellers can be added to a file. Each kind of seller is also represented:

- Individual
- Estate, Trust
- Partnership, Corporation, Limited Liability Company
- Guardianship

**Follow the steps below to add Seller Information:** 

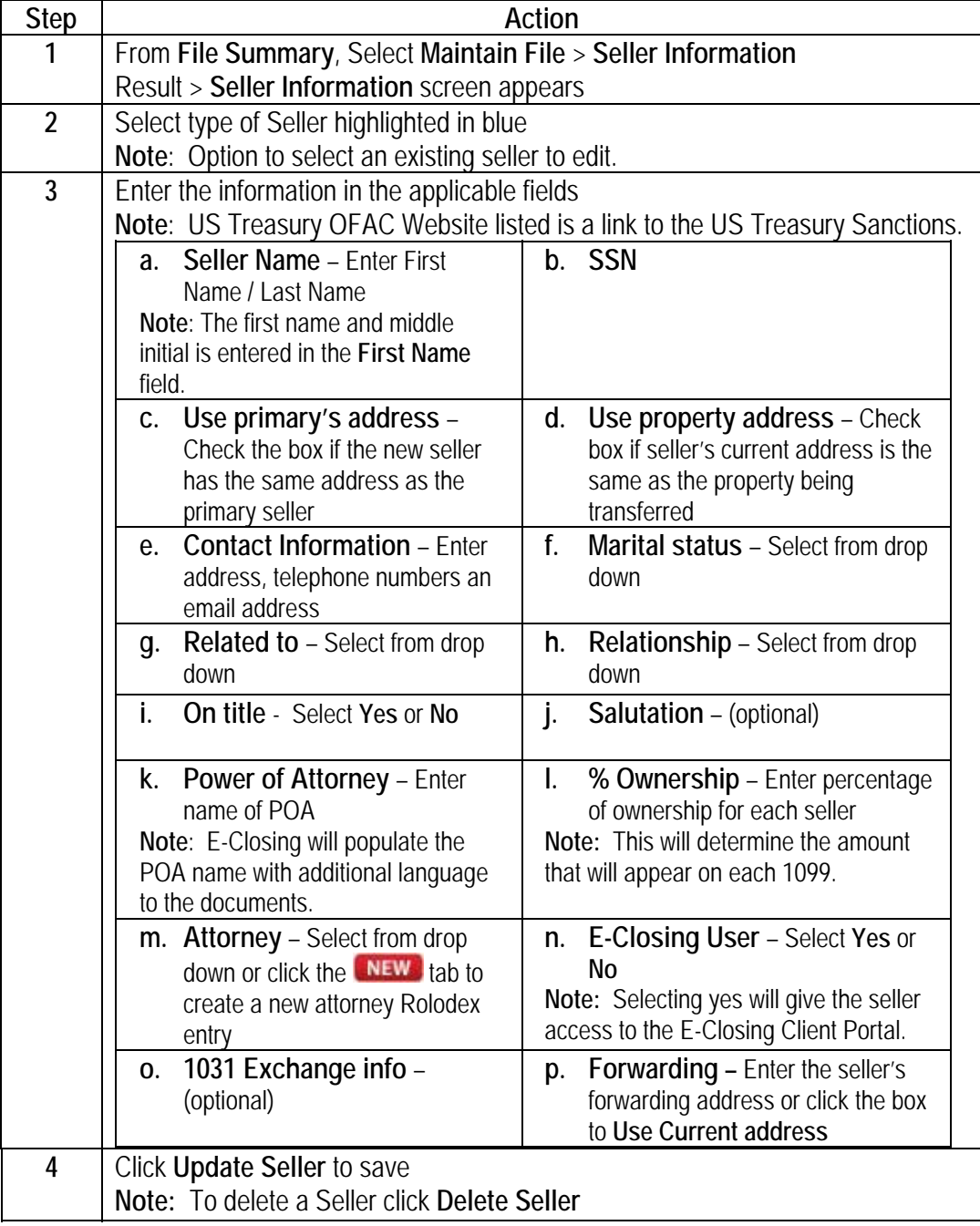

**Property Information**  The property address is entered when the file is created in the **Create File** screen. The address will auto populate to this screen.

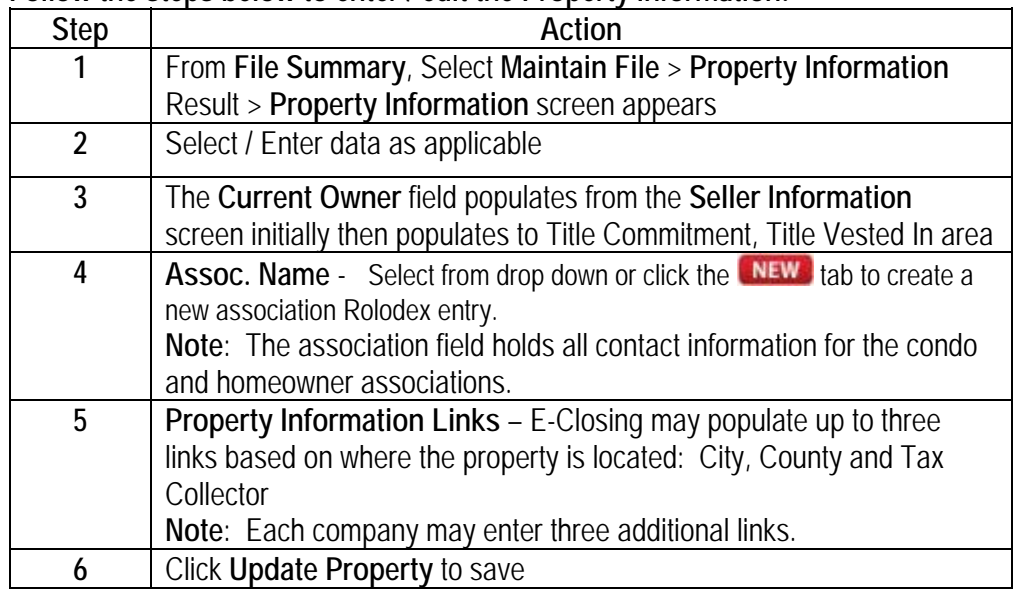

#### **Follow the steps below to enter / edit the Property Information:**

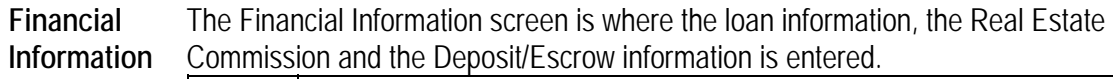

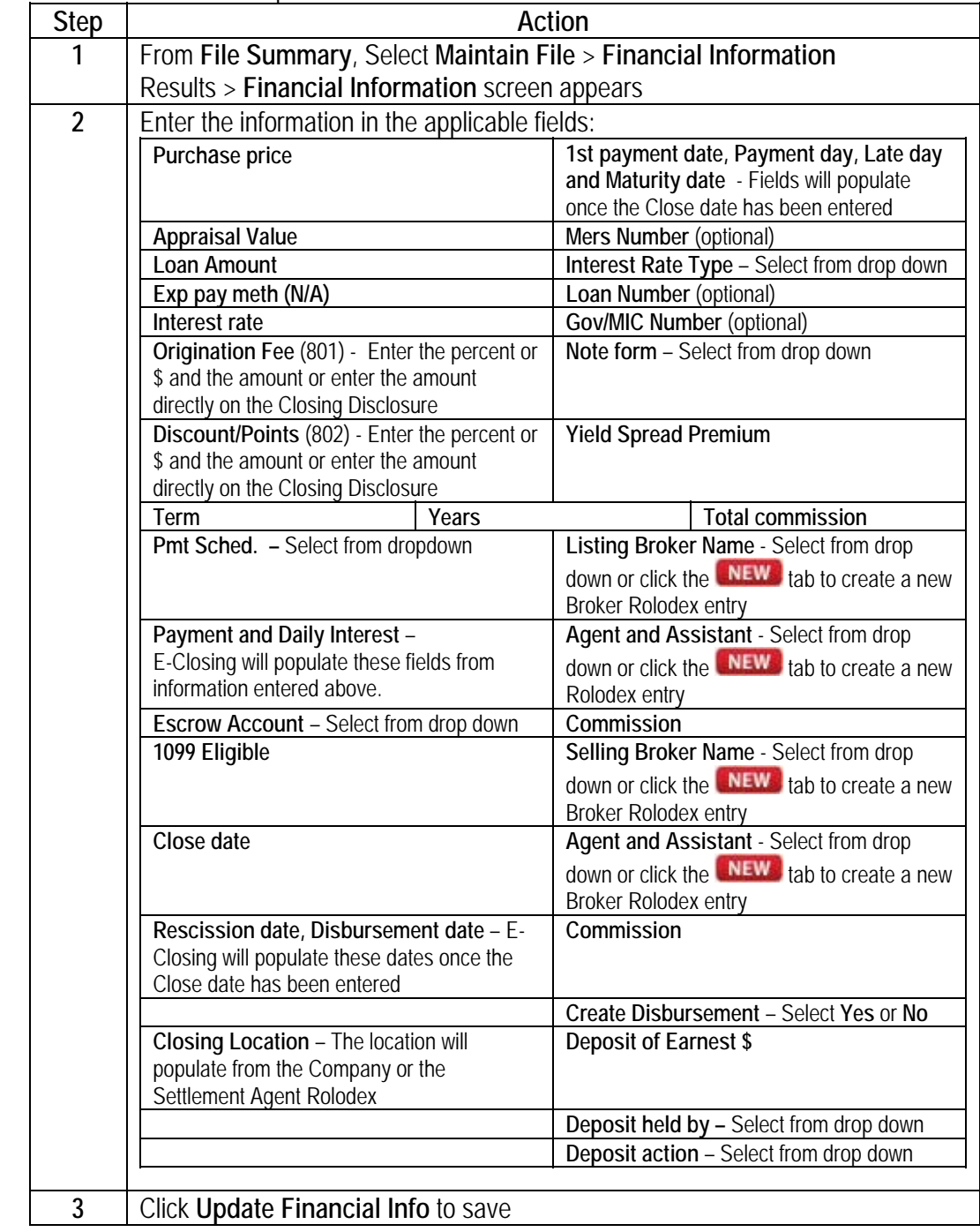

**Payoff Information**  The **Payoff** screen allows users to enter all one sided payments in behalf of the borrower or seller.

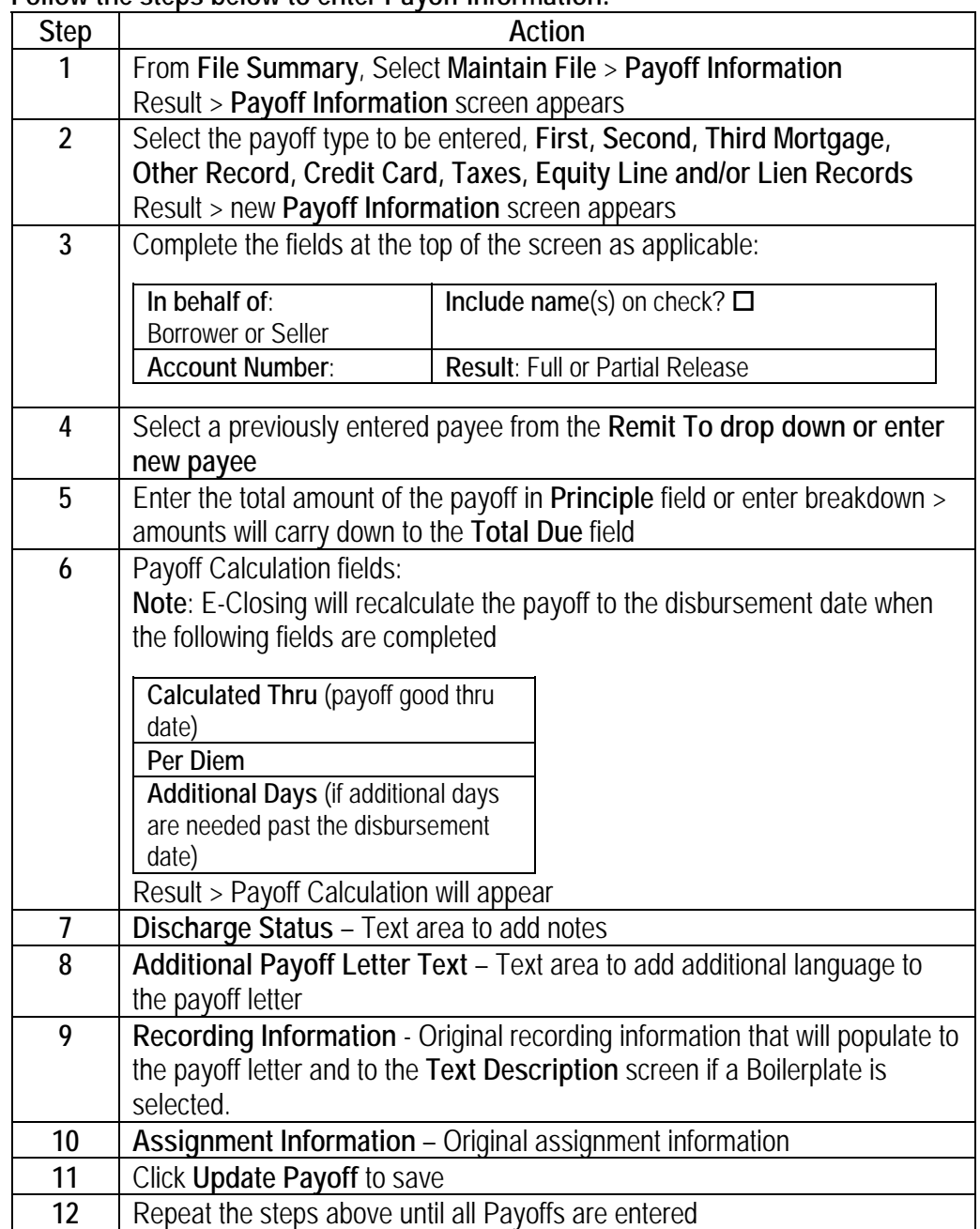

#### **Follow the steps below to enter Payoff Information:**

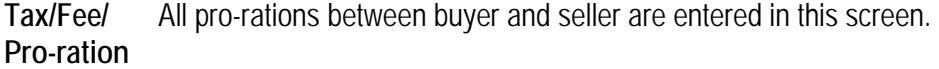

**Info**

### **Follow the steps below to enter the Tax/Fee/Pro-ration Information:**

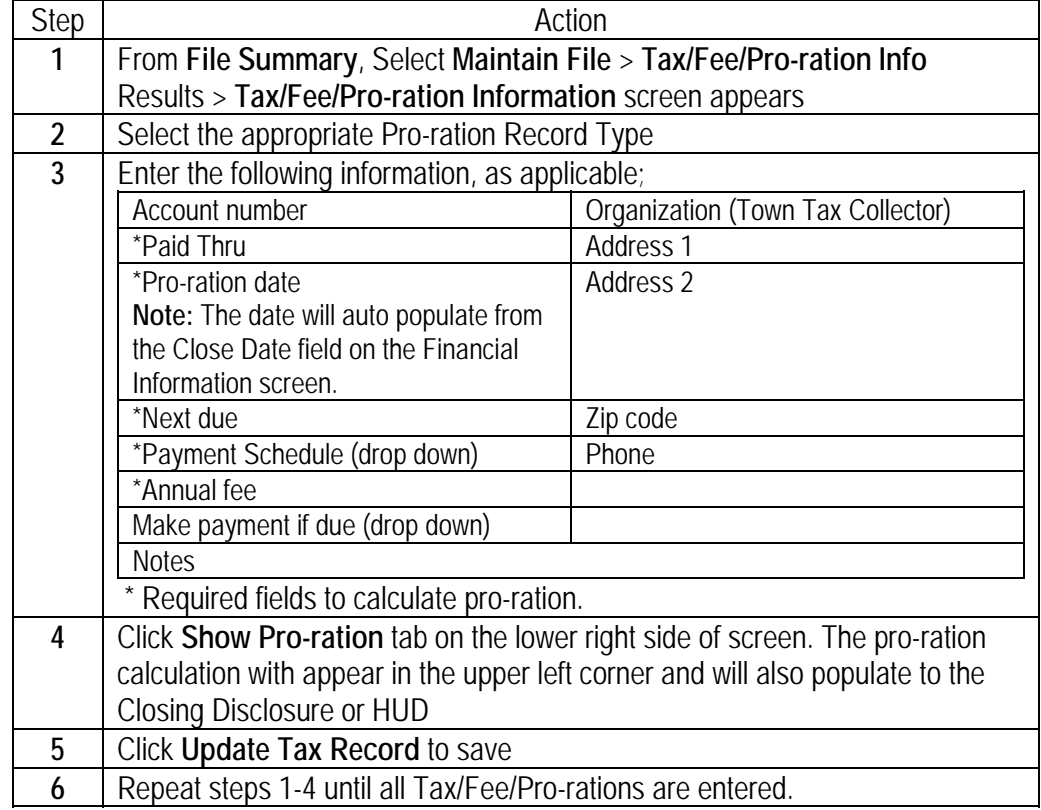

**Title Policy**  This screen is where the underwriter is chosen, premiums are calculated and links are selected to generate CPL's or Policy Jackets through the underwriter's integrations.

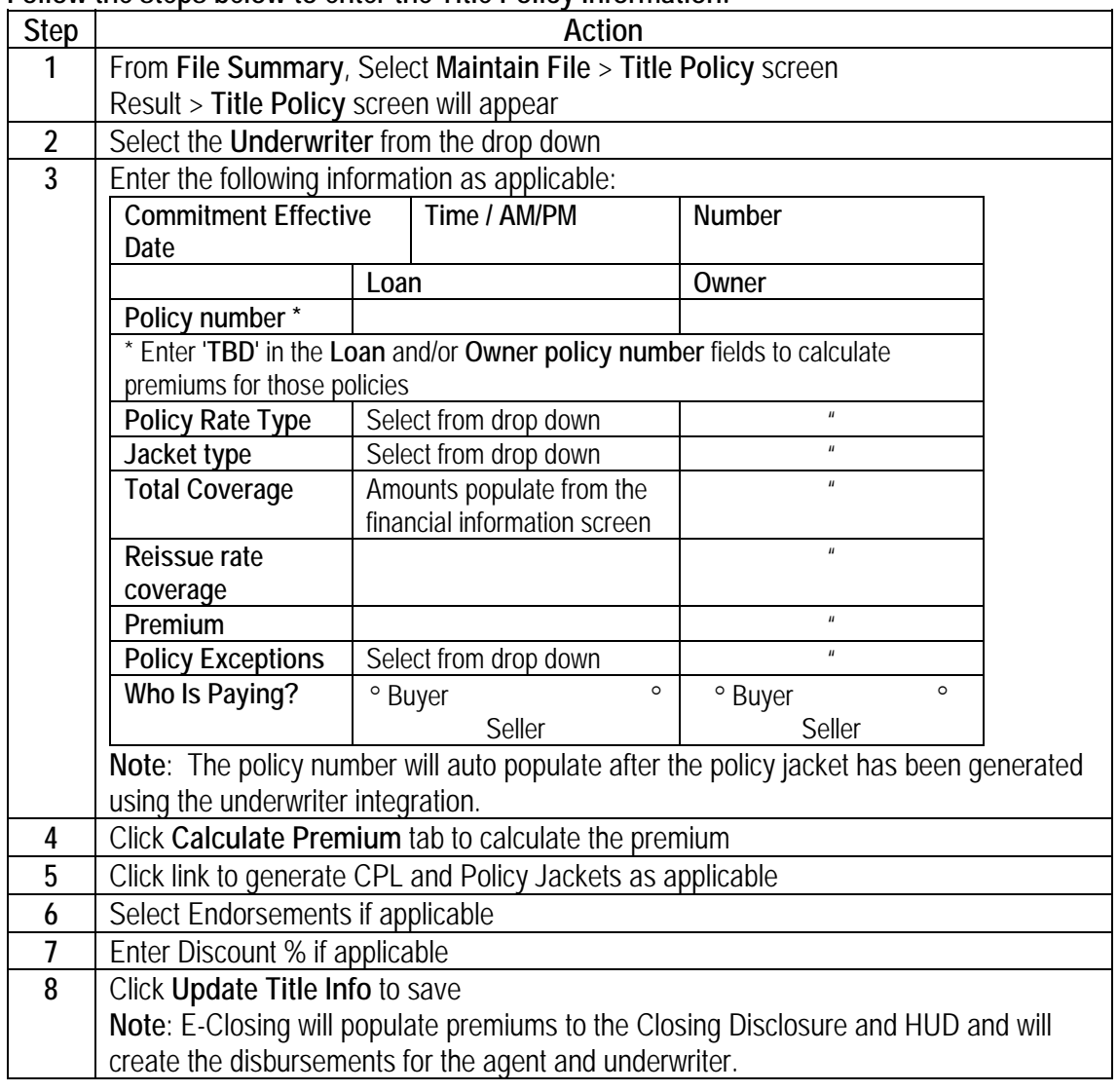

**Follow the steps below to enter the Title Policy Information:** 

**Chain of Title** The **Chain of Title** screen allows users to build title history of the property and have it generate to the Chain of Title document. This screen is optional, if the Lender requires a Chain of Title.

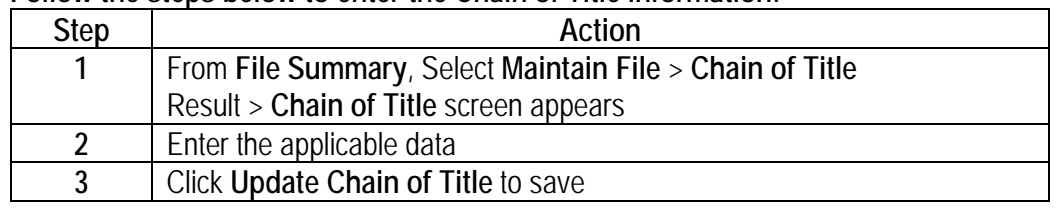

#### **Follow the steps below to enter the Chain of Title information:**

**Recording Information** Simplifile integration. This screen gives users an option to manually enter the recording information or to use the

> **Note:** Simplifile users must enter their credentials in the **E-Closing Connect** screen from the **Back Office** to activate the integration.

#### **Follow the steps below to enter the Recording Information:**

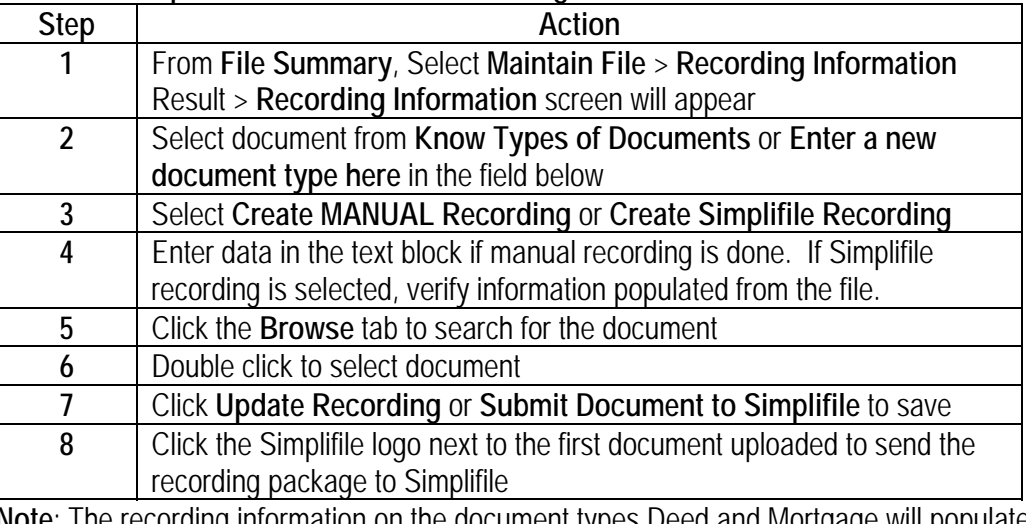

**Note**: The recording information on the document types Deed and Mortgage will populate directly to the Title Policy.

#### **Text Description** The title data is entered in the Text Description screen and will populate to the middle portion of the Title Commitment and Title Policy.

**\*\*Please use the guide below to locate where the data will populate to the title documents.** 

**Follow the steps below to add/modify the Text Description screens:** 

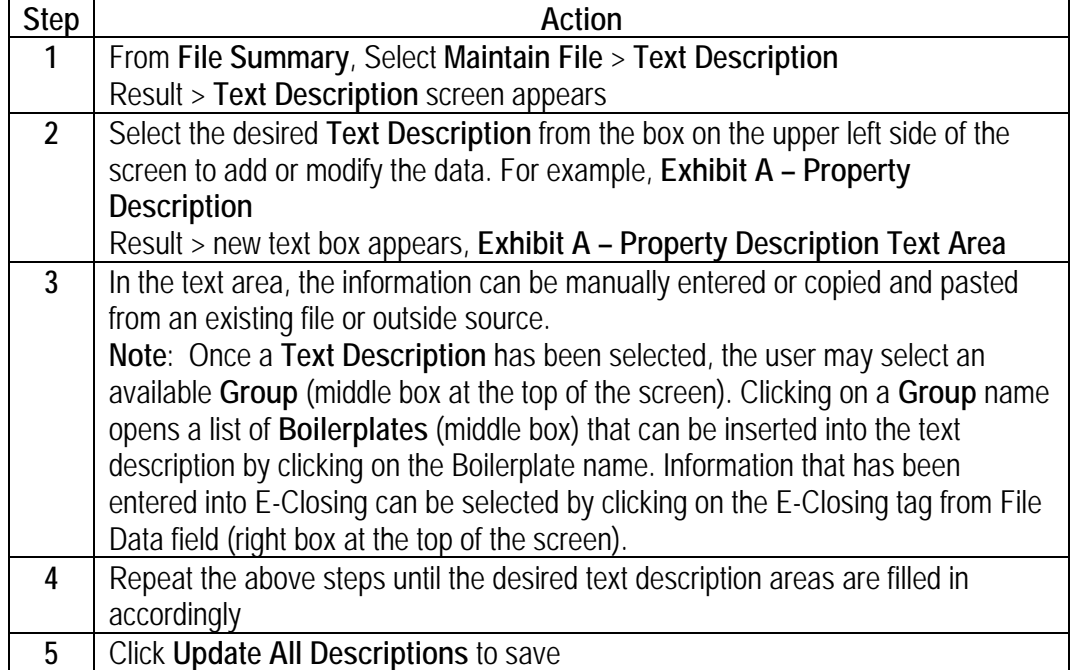

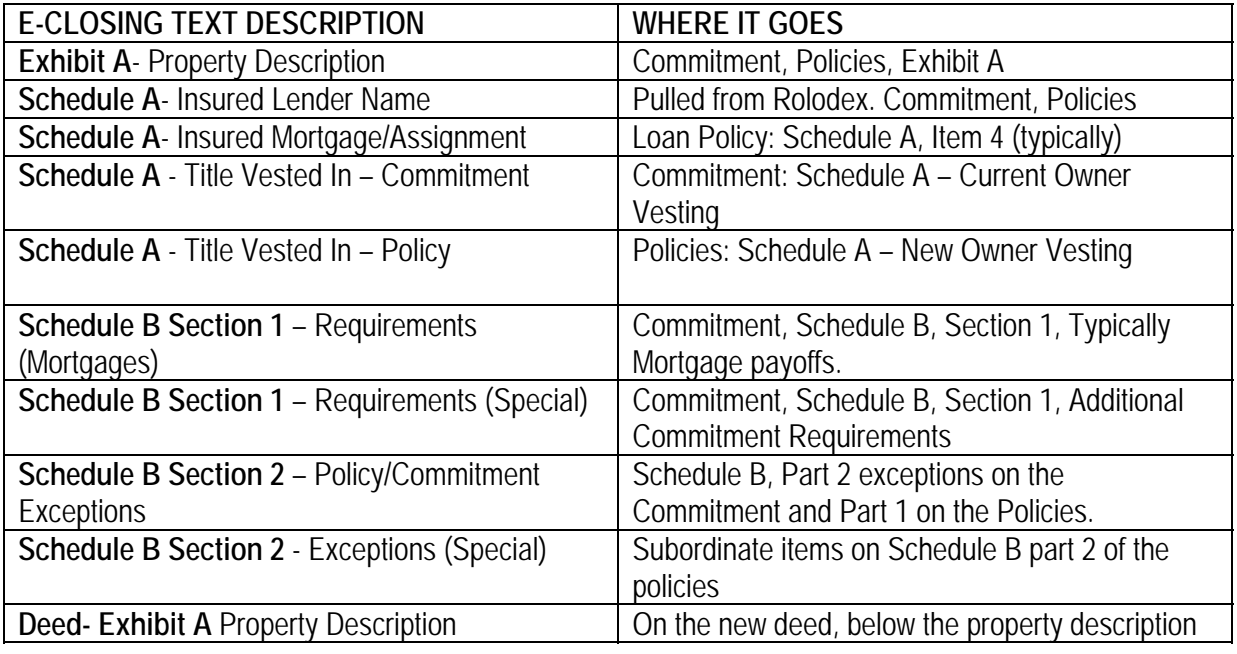

**Miscellaneous Change** The **Miscellaneous Change** screen allows users to change the status of a file or change data that was entered during the create file process, such as reassigning internal company contacts or a checklist.

**Follow the steps below to make changes in the Miscellaneous Change screen**:

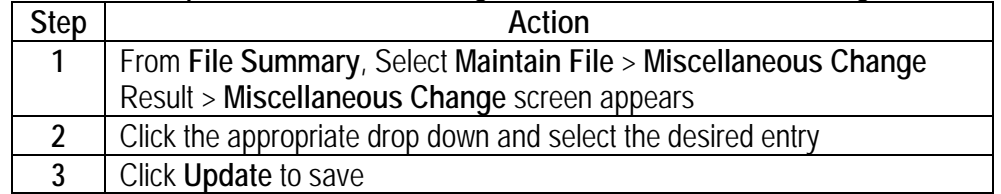

#### *Escrow Acc.*

**Escrow Acc.**  This menu option allows users to enter credits, review and add manual entries on the Closing Disclosure, balance the file, print checks and generate file related reports.

#### **Escrow Acc. Menu Options**

- Credit Information
- Closing Disclosure

**Credit**  This screen allows users to enter credits to the borrower and seller.

#### **Information**

**Screen** 

#### **Follow the steps below to create or edit a buyer/seller credit:**

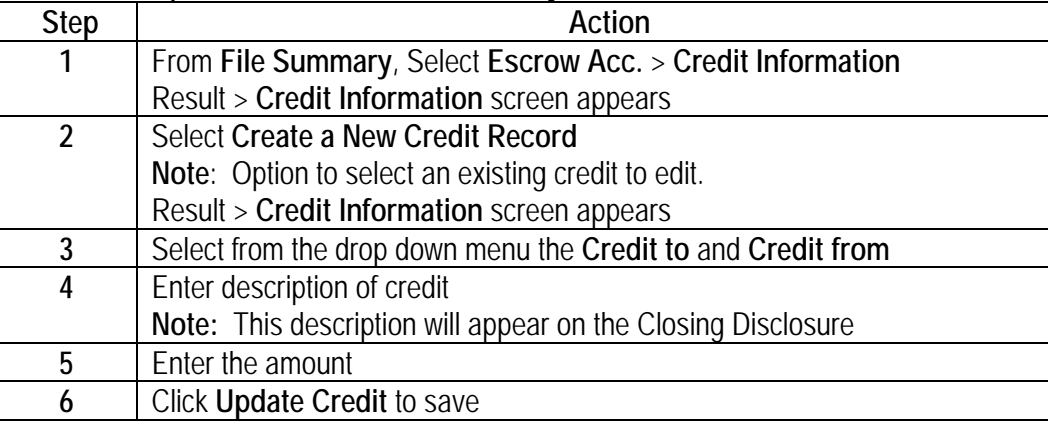

**Closing Disclosure**  Maintain File and Credit Information screens as well as manually enter the lender, company **Form**  The **Closing Disclosure Form** screen allows users to verify data entered through the and miscellaneous fees.

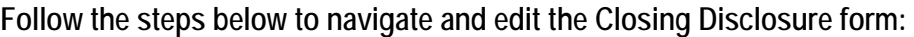

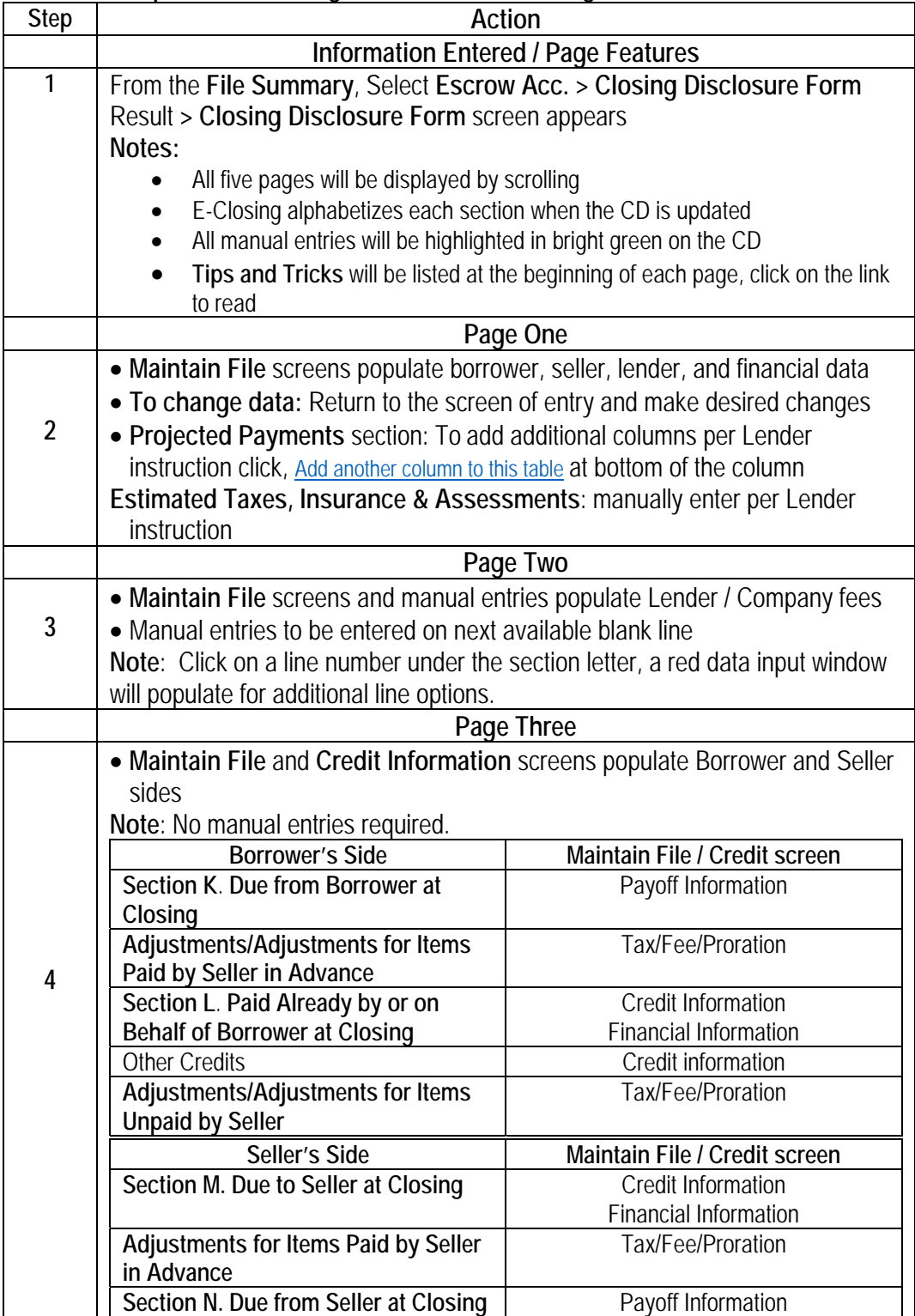

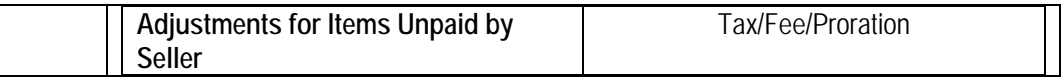

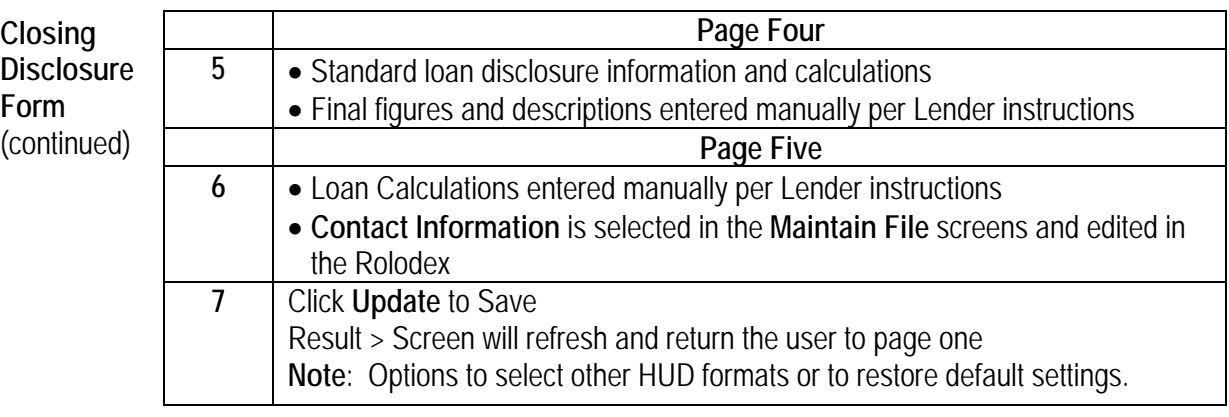

**Documents Menu**  E-Closing will output documents via PDF, email, or Word. All closing documents, including the title commitment and policy, are generated when the user is in a specific file.

Available Menu Options:

 **Generate Documents** (this option allows users to select a **Document**  Package to print, email, bring documents into Word for editing and save)

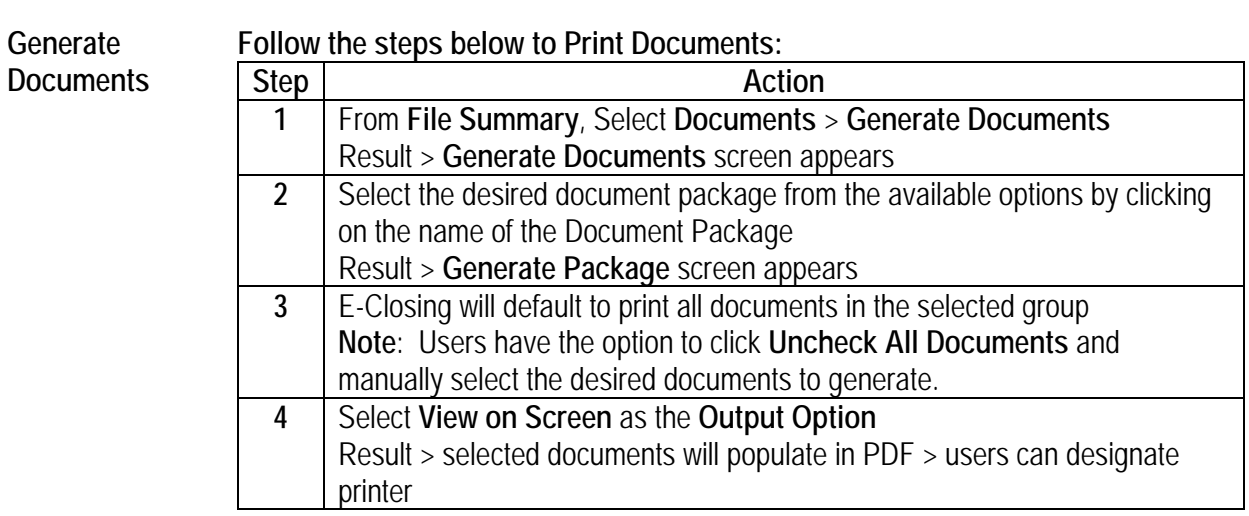

*Continued on next page* 

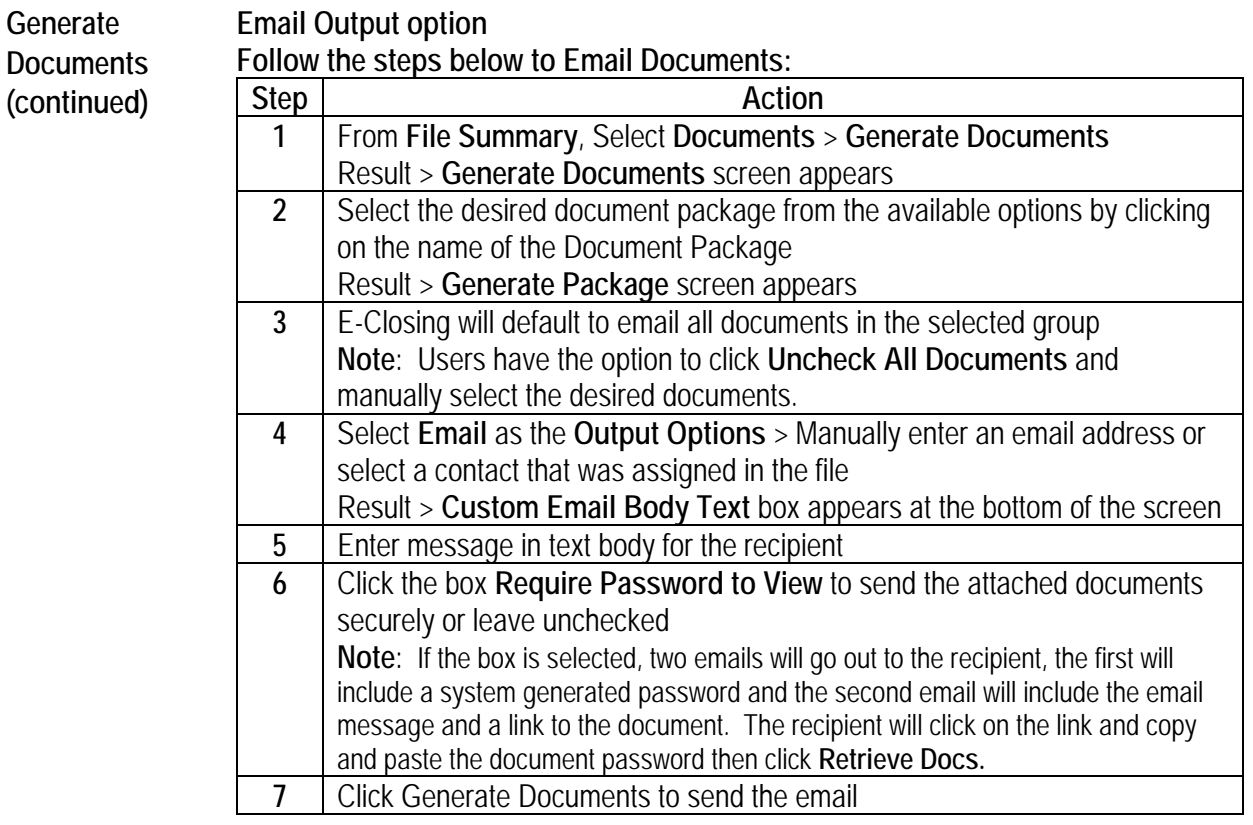

#### **Word Output Option**

l

#### **Follow the steps below to bring a Document into Word:**

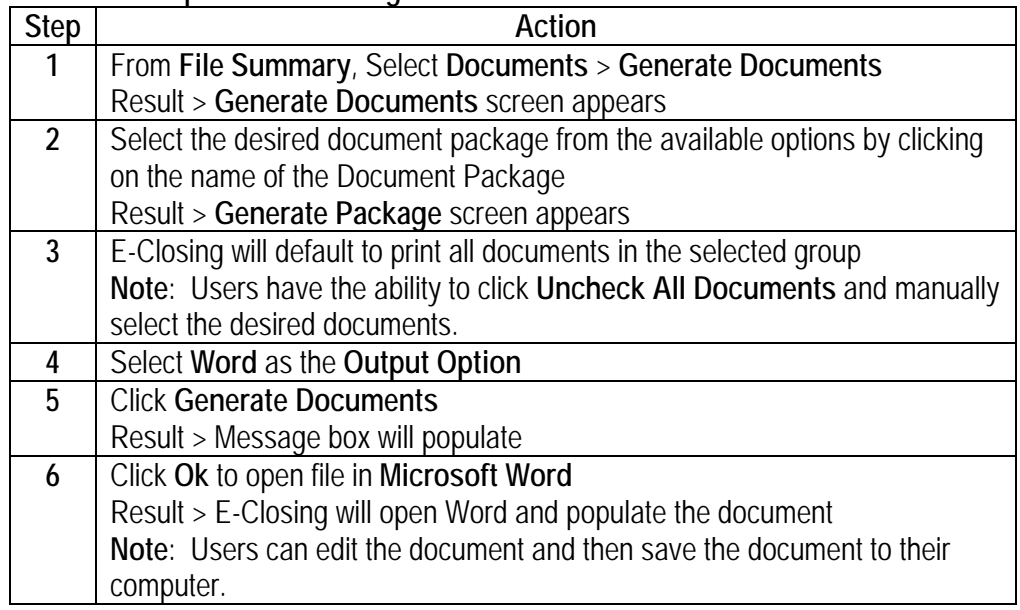

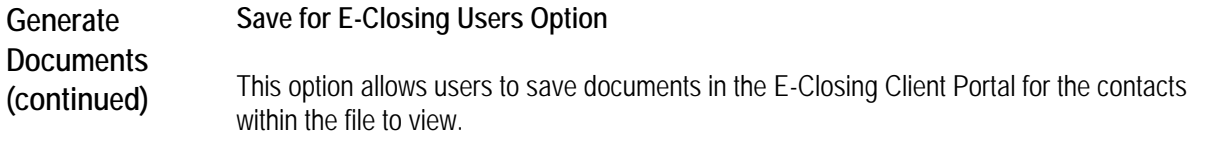

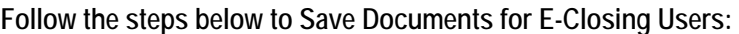

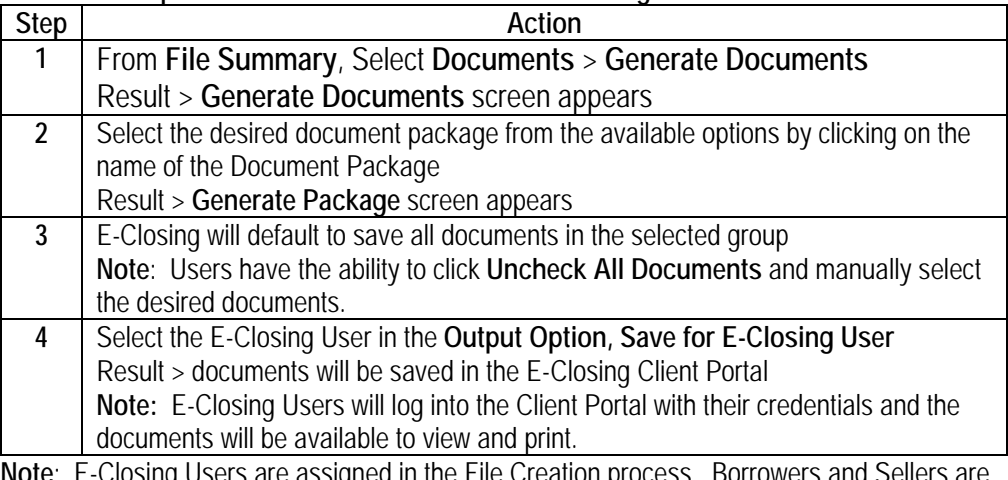

**Note**: E-Closing Users are assigned in the File Creation process. Borrowers and Sellers are assigned on the Borrower and Seller screens. Mortgage Broker, Lender and Real Estate Broker contacts are assigned in the Rolodex.